# スクリプトの実行

## **スクリプトを実行する**

#### **◇スクリプトを実行する手順**

①ナビゲータエリアの「スクリプト」フォルダから、実行するスクリプトをダブルクリックで開きます。

②表示されたスクリプトのスクリプトメニューの「先頭から」または「カーソルから」を選択します。

- 先頭から: スクリプトを先頭行から実行するように指定します。
- ⚫ カーソルから:カーソルを置いた行からスクリプトを実行するように指定します。
- ③ブレイクポイントを設定する場合は、対象の行をクリックしてカーソルを置き、スクリプトメニューの《ブレイクポイント》をク リックします。

④スクリプトの開始行を「カーソルから」にした場合は、スクリプトの実行を開始する行をクリックし、カーソルを置きます。 ⑤スクリプトメニューの《実行》または《ステップで実行》をクリックします。

● 《ステップで実行》を選択した場合は、実行された行の行番号の前に青い「 ▶ |のアイコンが表示されます。 続けて 《ステップで実行》をクリックすると、次の行を実行できます。

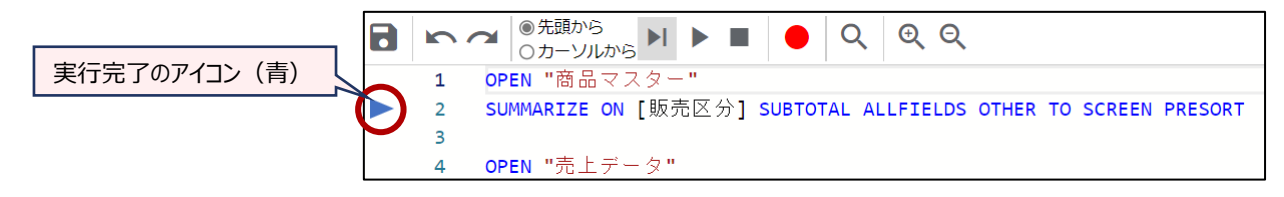

⇒スクリプトが実行されます。

### **◇スクリプト実行のログ**

現在は、ログが記録されません。今後実装する予定です。 (スクリプトにより実行された操作のログは記録されます。)

#### **◇スクリプト実行時のエラー**

スクリプトの実行時にエラーが検出された場合は、エラーメッセージが表示され、スクリプトの処理が中断します。 中断された行に赤い「 」のアイコンが表示されます。

メッセージの内容を確認し、スクリプトを修正します。

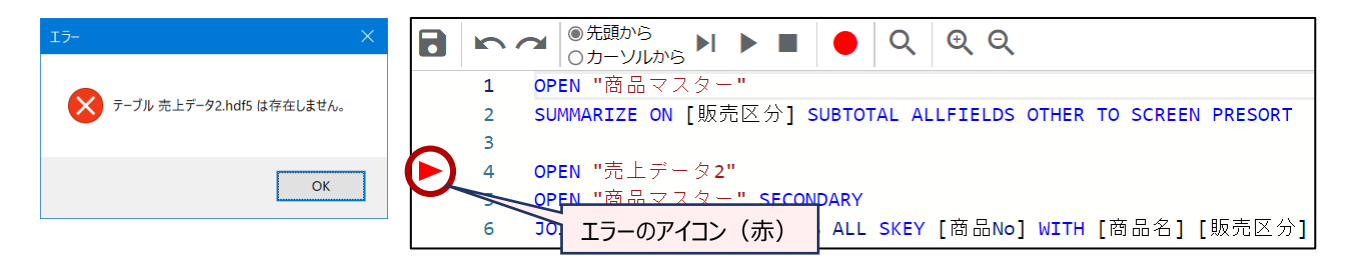